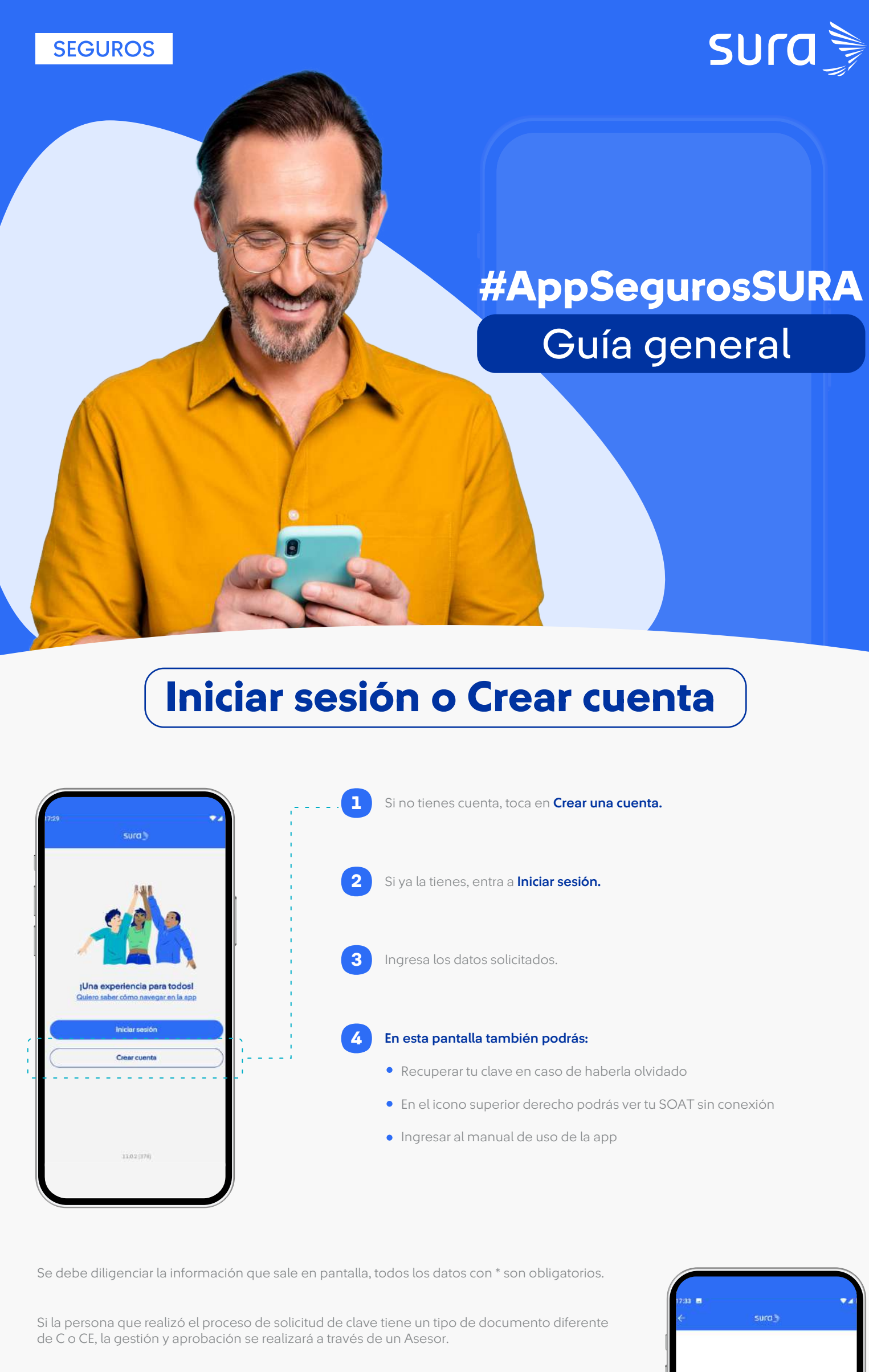

\*Importante: Si la persona tiene un tipo de documento C o CE, lo llevaremos a la plataforma de CIFIN para que responda preguntas de seguridad y si responde correctamente, la generación de la clave es automática.

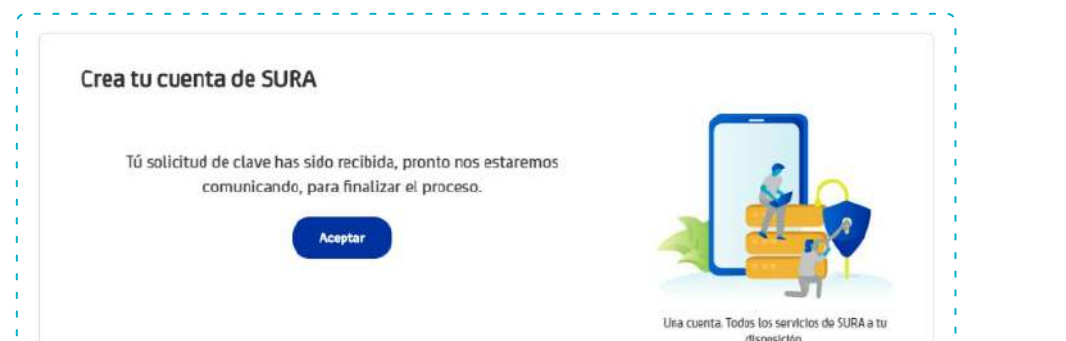

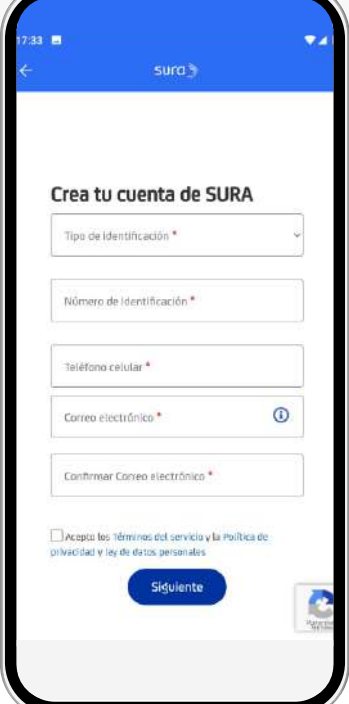

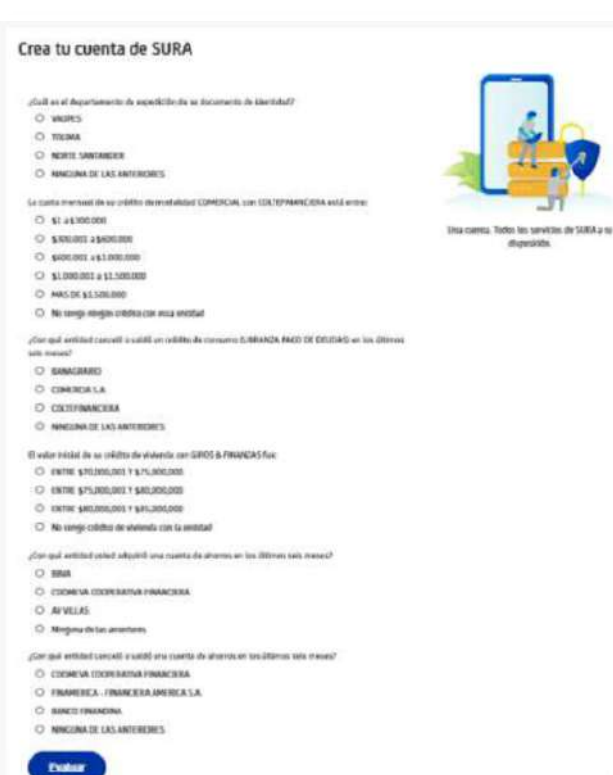

nuestra app: (Dinámico) a cada persona les aparecerá una barra de destacados personalizada basada en modelos analíticos que determinan cuales son las opciones de la app que más usas y genera accesos directos a estas.

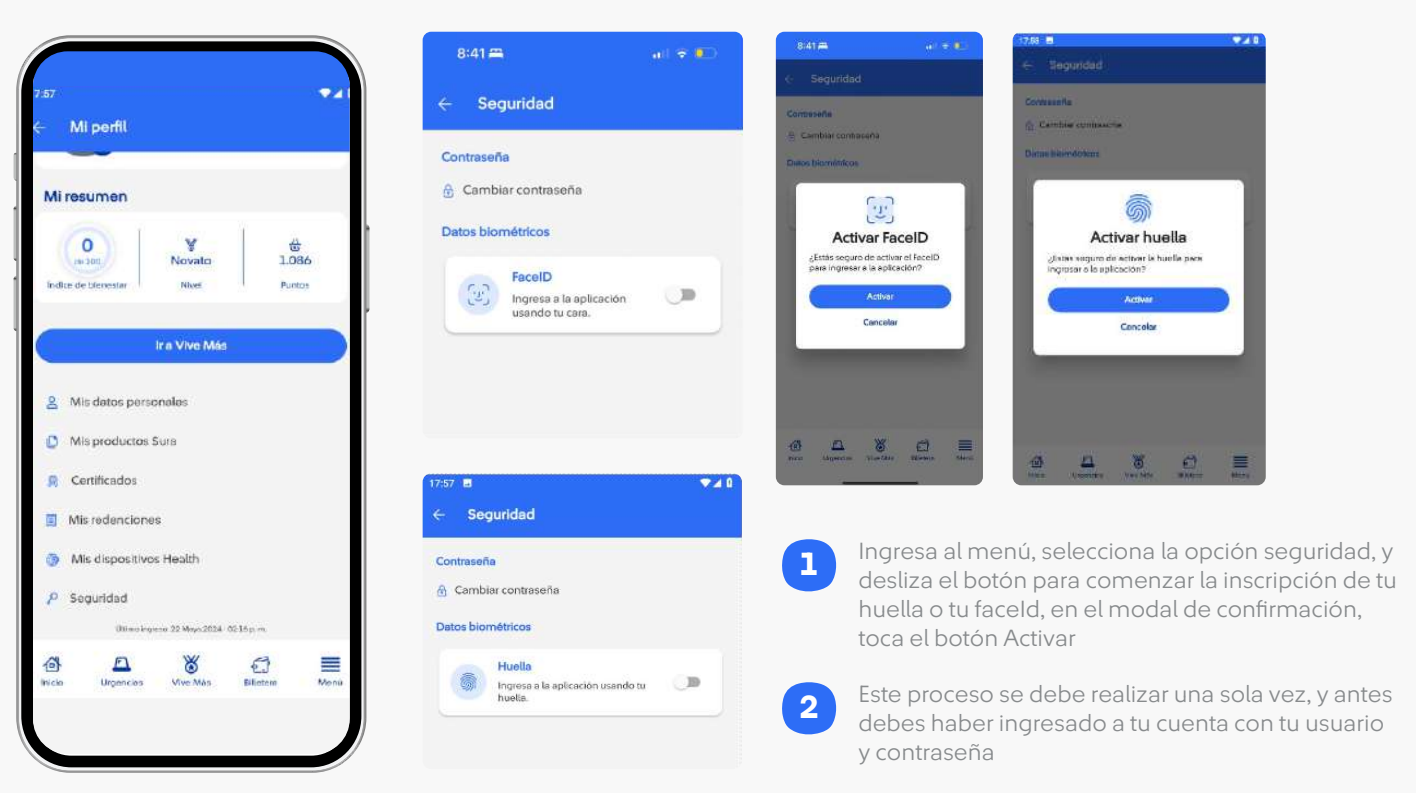

Menú: Ingresa al menú desde la esquina inferior **derecha.** 

\*Recuerda que depende de tu dispositivo si cuenta con autenticación por huella o por faceId.

Accesos directos a las opciones que más usas en

Centro de ayuda: Podrás comunicarte con Sura, mediante Chatbot, nuestras líneas telefónicas y WhatsApp tanto para usuarios EPS, ARL como para Seguros, redireccionados de la manera correcta.

**2** En este mismo lugar, encontraras las oficinas y sucursales.

Utilidades y herramientas: Donde encontraras acceso a Billetera, Cobertura Internacional, Reclamaciones y reembolsos, Vive más y Beneficios exclusivos

1

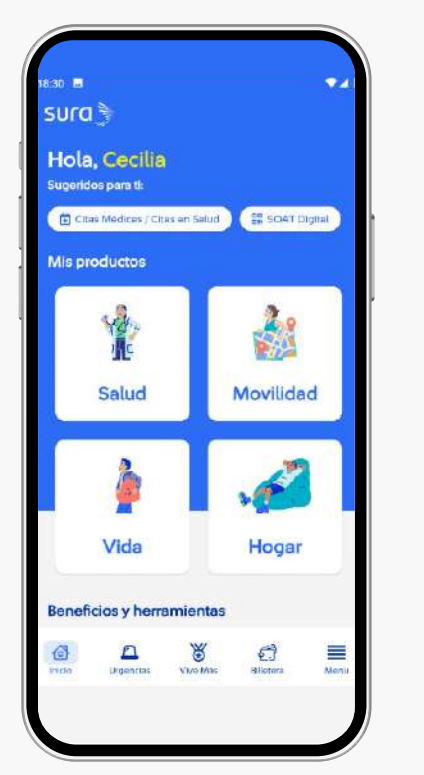

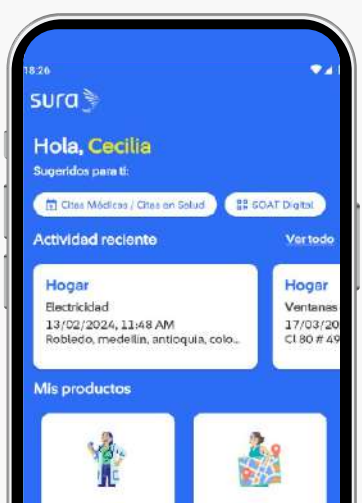

Recomendación de productos: (Dinámico) mediante modelos analíticos tendremos la sugerencia de compra a productos de salud y movilidad acorde a tu perfil, además del acceso a nuestro canal de ventas.

- Acceso para ver tu actividad reciente: accede rápidamente a las citas o detalle de asistencias que tienen en curso o próximas 2
- Accesos a gestionar tus productos de Movilidad, Salud, Hogar y Vida: Tendremos habilitado el acceso solo a los mundos en los que cada persona tenga productos para gestionar. 3

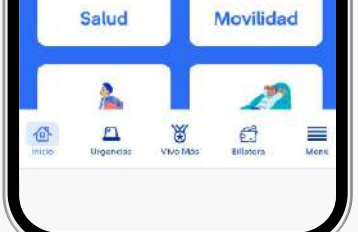

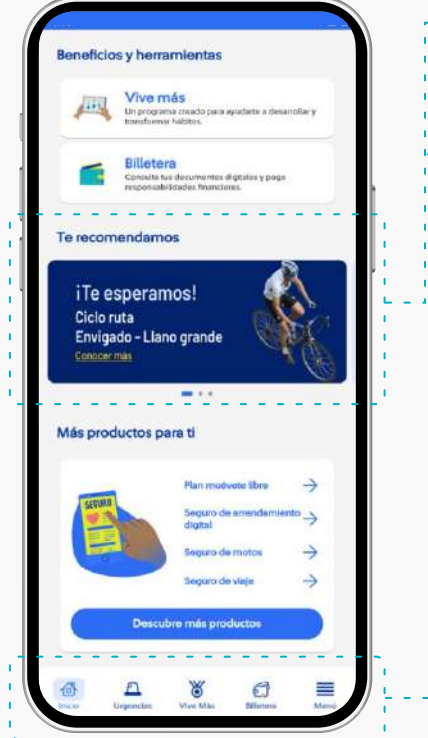

Revisa y modifica, si lo deseas, las opciones disponibles: perfil, notificaciones, preguntas frecuentes, centro de ayuda, consultar nuestras políticas de privacidad y uso, califica nuestra app y cerrar sesión.

2

Si eres usuario de póliza podrás ingresar a un formulario para activar tu cobertura internacional para las pólizas Clásica y Global de Salud.

# **Beneficios SURA / Redimir**

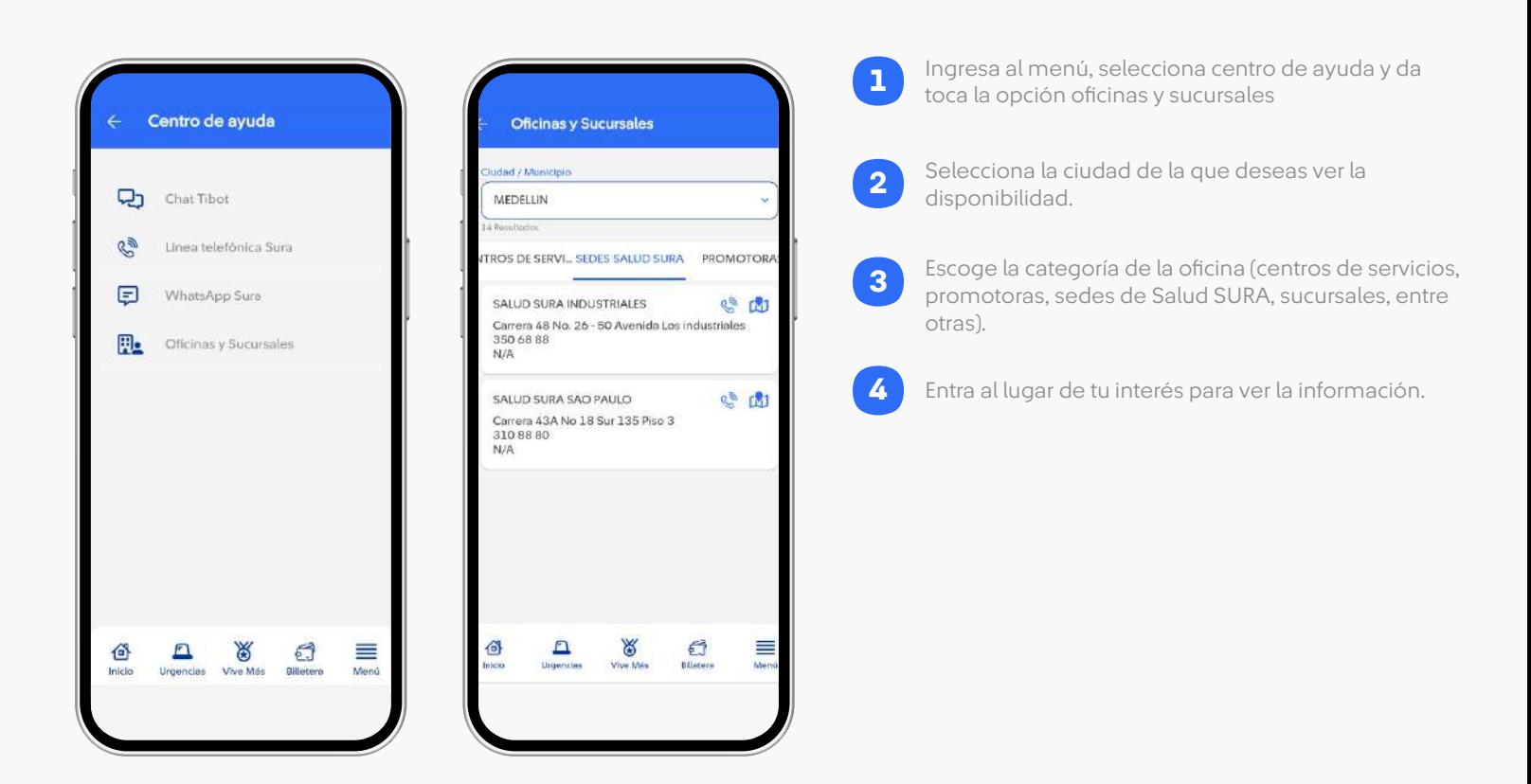

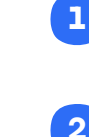

1 Ingresa al destacado de **1 de la computat de la que quieras revisar**, y podrás ingresar a tus citas, ver el estado de tus asistencias y cancelarlas. 2

4

Banners informativos: Tendremos un espacio con información de eventos, promociones o información relevante que marca quiera comunicar a nuestro usuario.

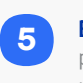

no Ingresa al menú, selecciona en el contraras las novedades asociadas a la versión que acabas de actualizar y la corrección de errores.

Barra de menú con acceso a urgencias en salud/ en viajes/ movilidad, Billetera, Vive Más y Menu lateral, este menú si será fijo para todos nuestros usuarios.

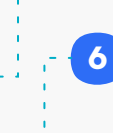

7

## Iniciar sesión - Login

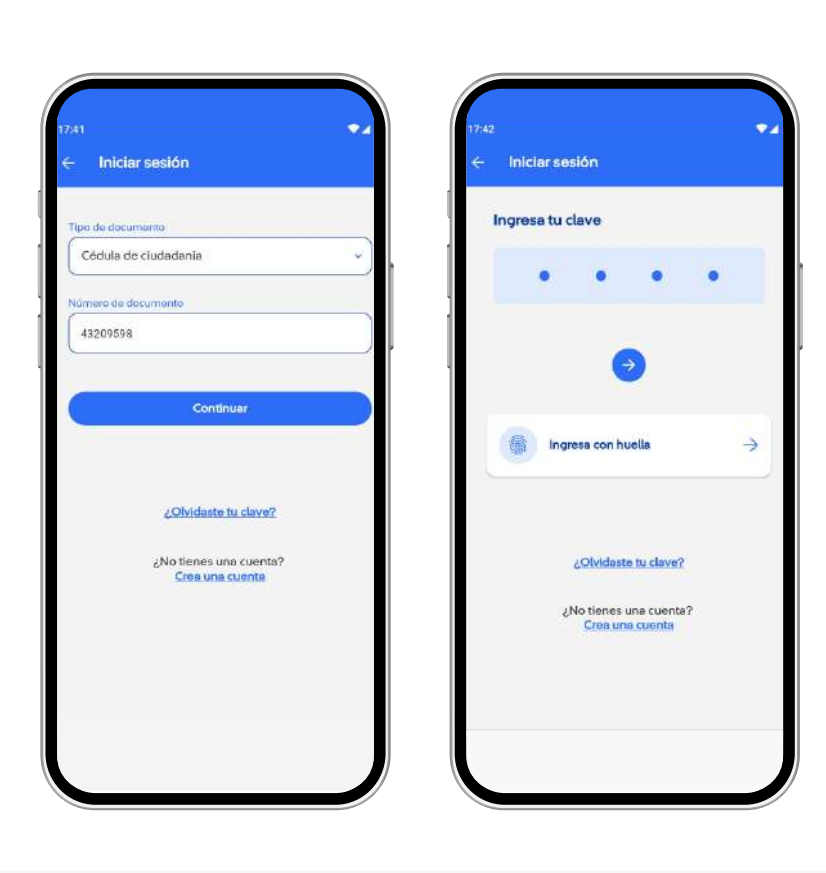

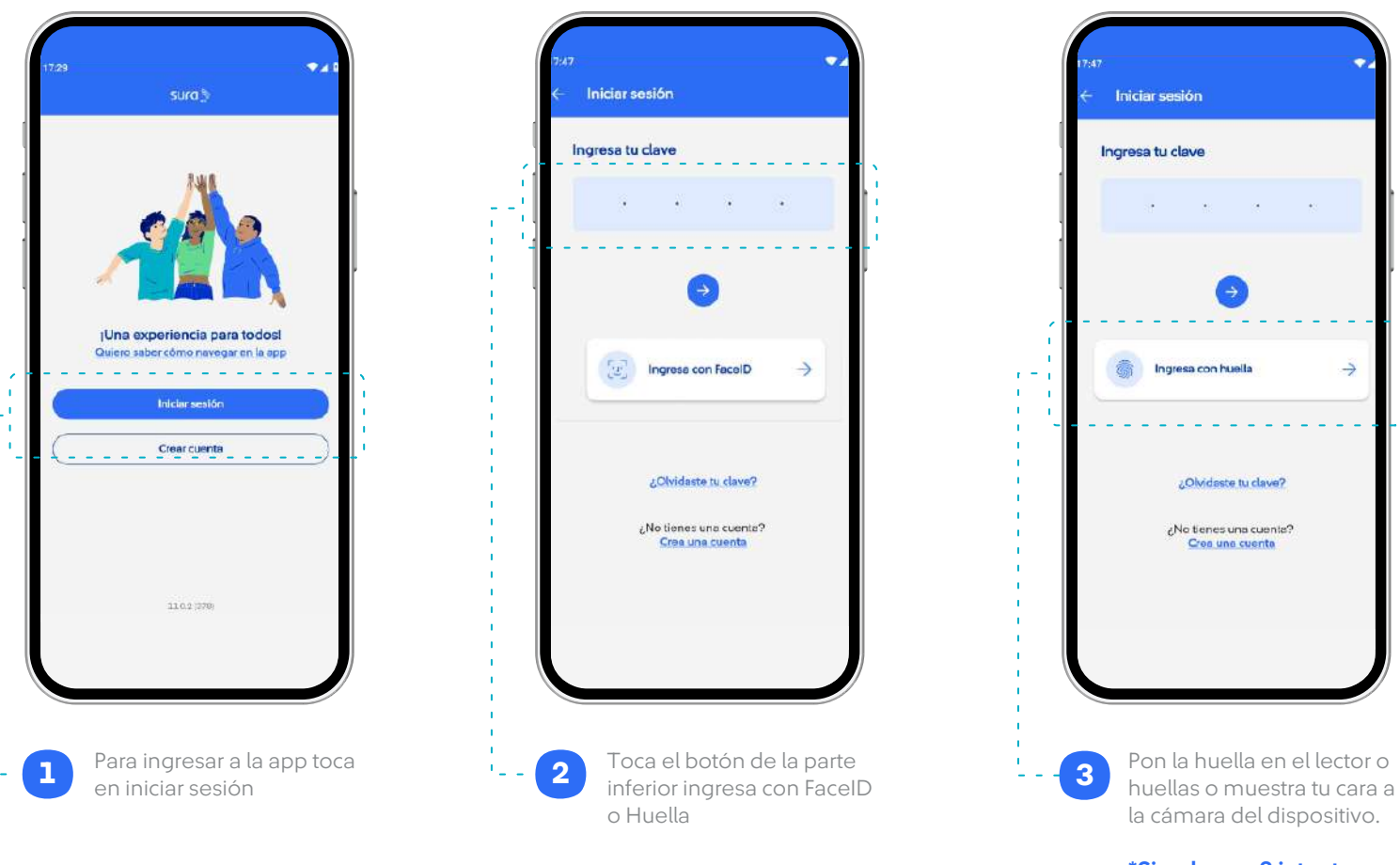

\*Si se hacen 3 intentos fallidos, se bloqueará el ingreso por 10 Minutos.

# Aprovecha los servicios de la App Seguros SURA

Hemos diseñado la mejor herramienta para que gestiones tus seguros de Movilidad, Salud, Hogar y Vida de forma fácil y rápida. Úsala a cualquier hora los siete días de la semana. ¡Estamos contigo!

## Activación Biométricos

## Ingresar con biométricos

#### Home

## Actividad reciente / Detalle

## Configurar Mi Perfil

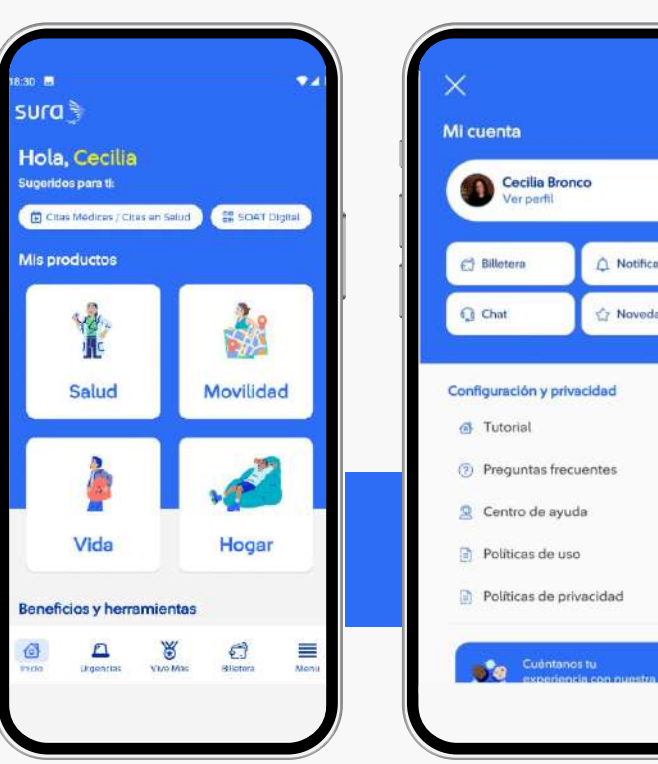

## Centro de ayuda

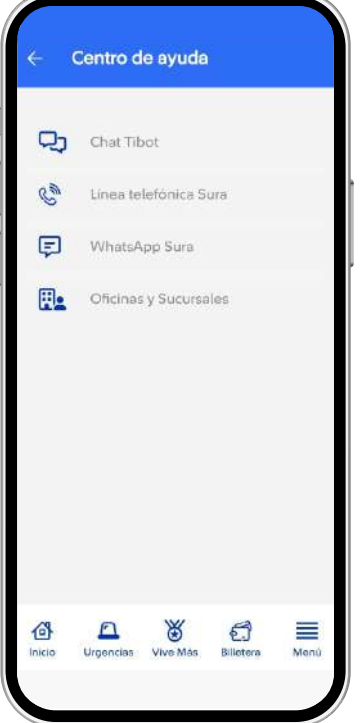

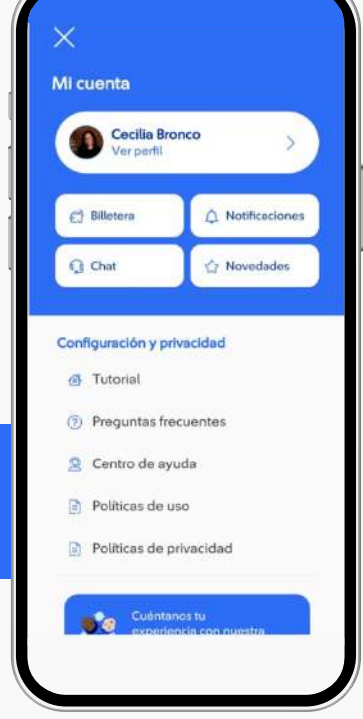

# Home/Utilidades/Cobertura Internacional

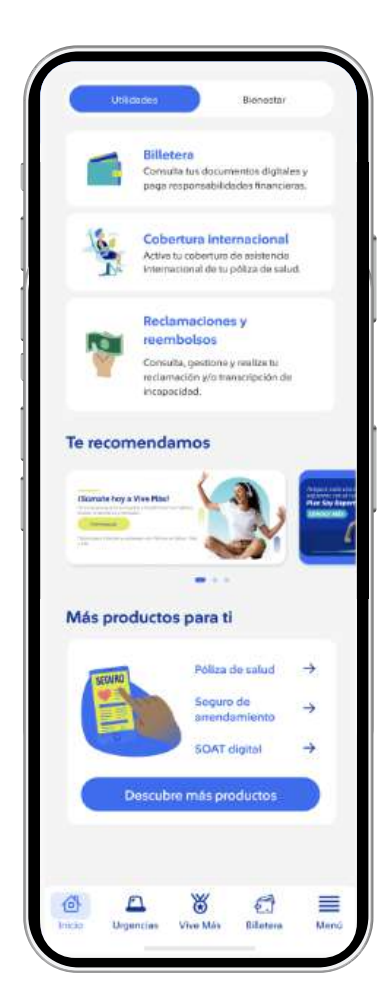

## Centro de ayuda / Oficinas y sucursales

#### Novedades

Finalmente saldrá el siguiente mensaje:

Crea tu cuenta de SURA

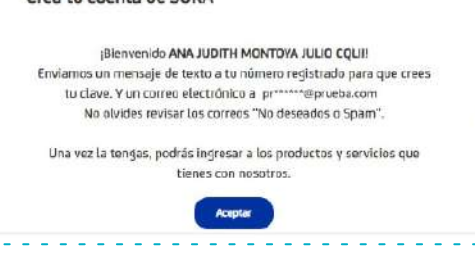

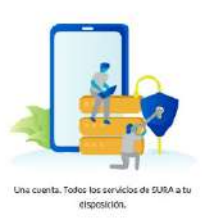

Después del paso a paso en la solicitud de clave, ya sea por el proceso automático que valida con CIFIN o por el proceso de confirmación de datos con un Asesor, se envía un correo electrónico a la persona para que realice la creación de la clave

Allí la persona deberá tocar el botón CREAR CLAVE, e ingresar una que contenga 4 dígitos numéricos.

**Commod** 

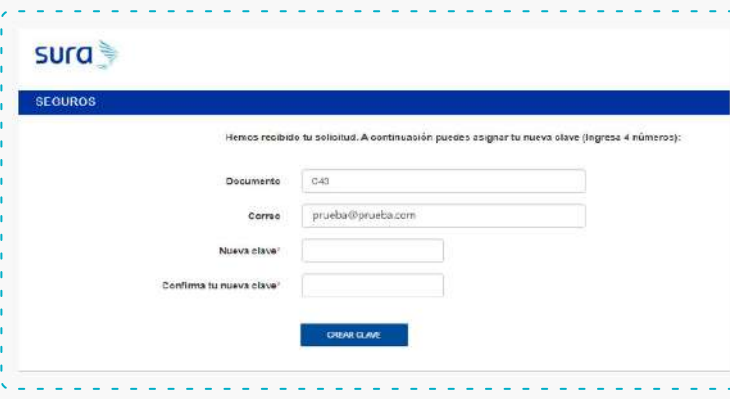

Tan pronto se haya creado la clave, al correo electrónico del usuario le llegará una confirmación de la activación, con información general de lo que ofrece el sitio transaccional de Personas en EPS, ARL o Seguros SURA.

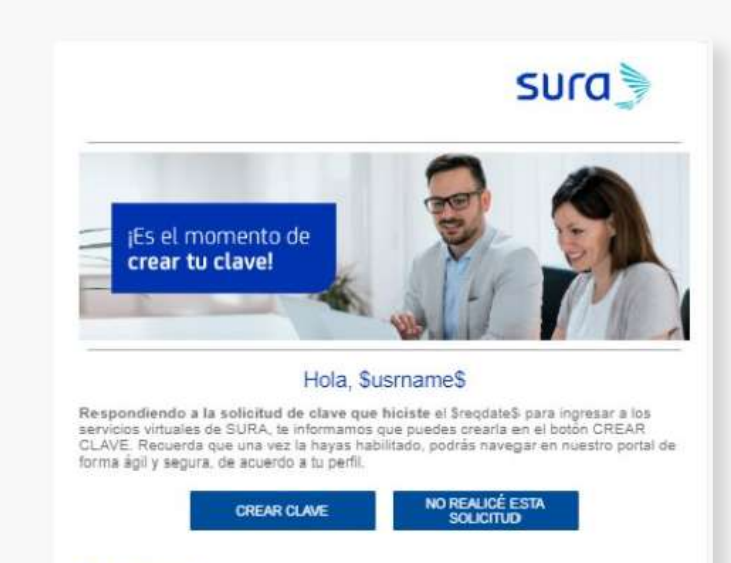

Ten en cuenta:

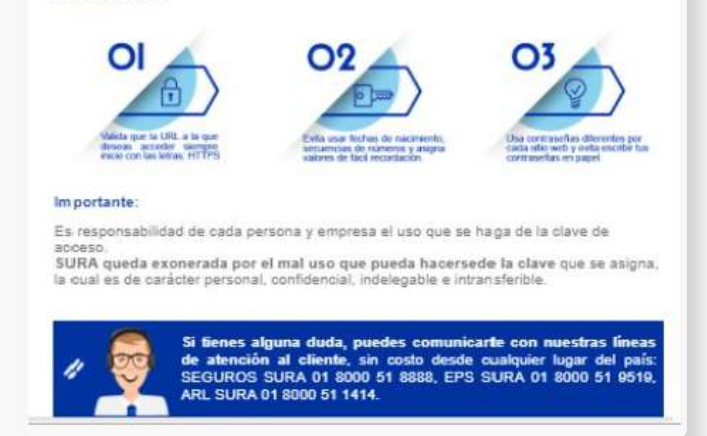

La autenticación o login deberá realizarse después de descargar la App de PlayStore o AppStore, ingresando Tipo y numero de documento + clave de 4 dígitos.

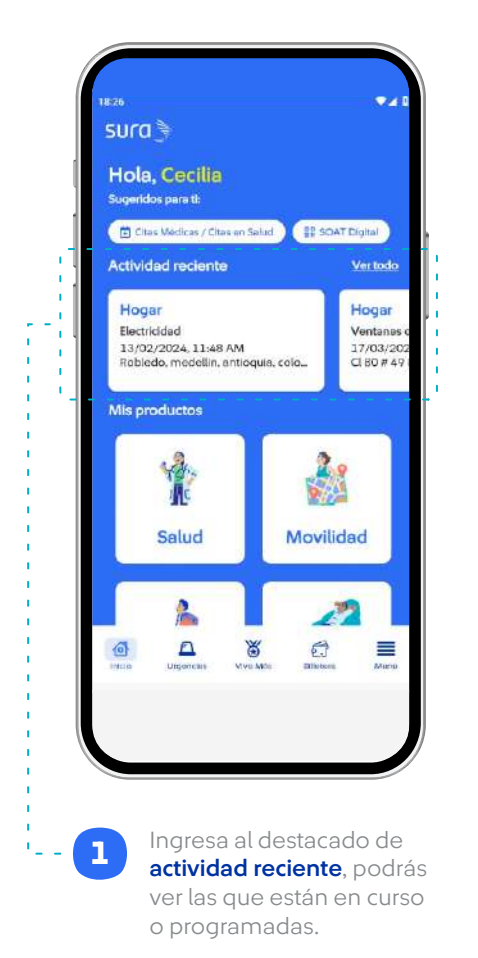

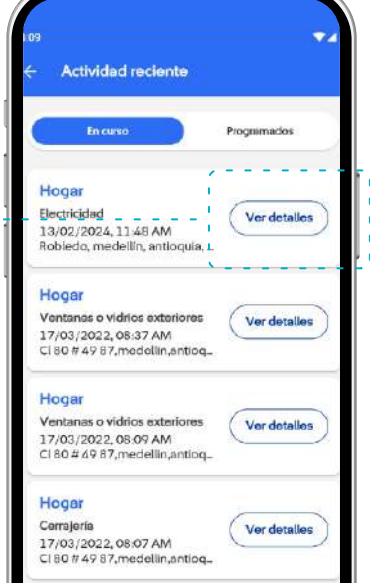

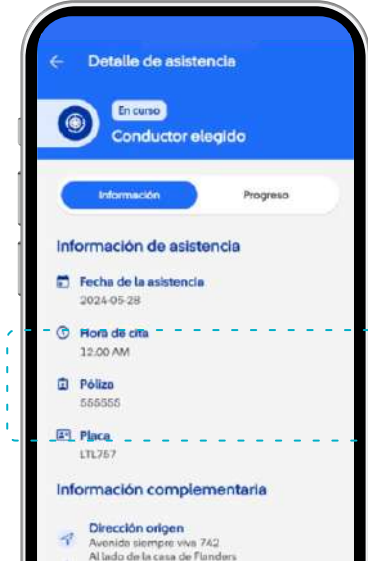

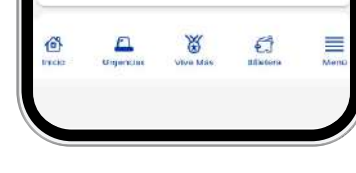

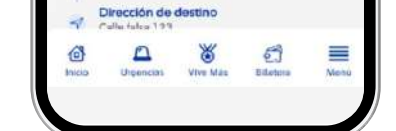

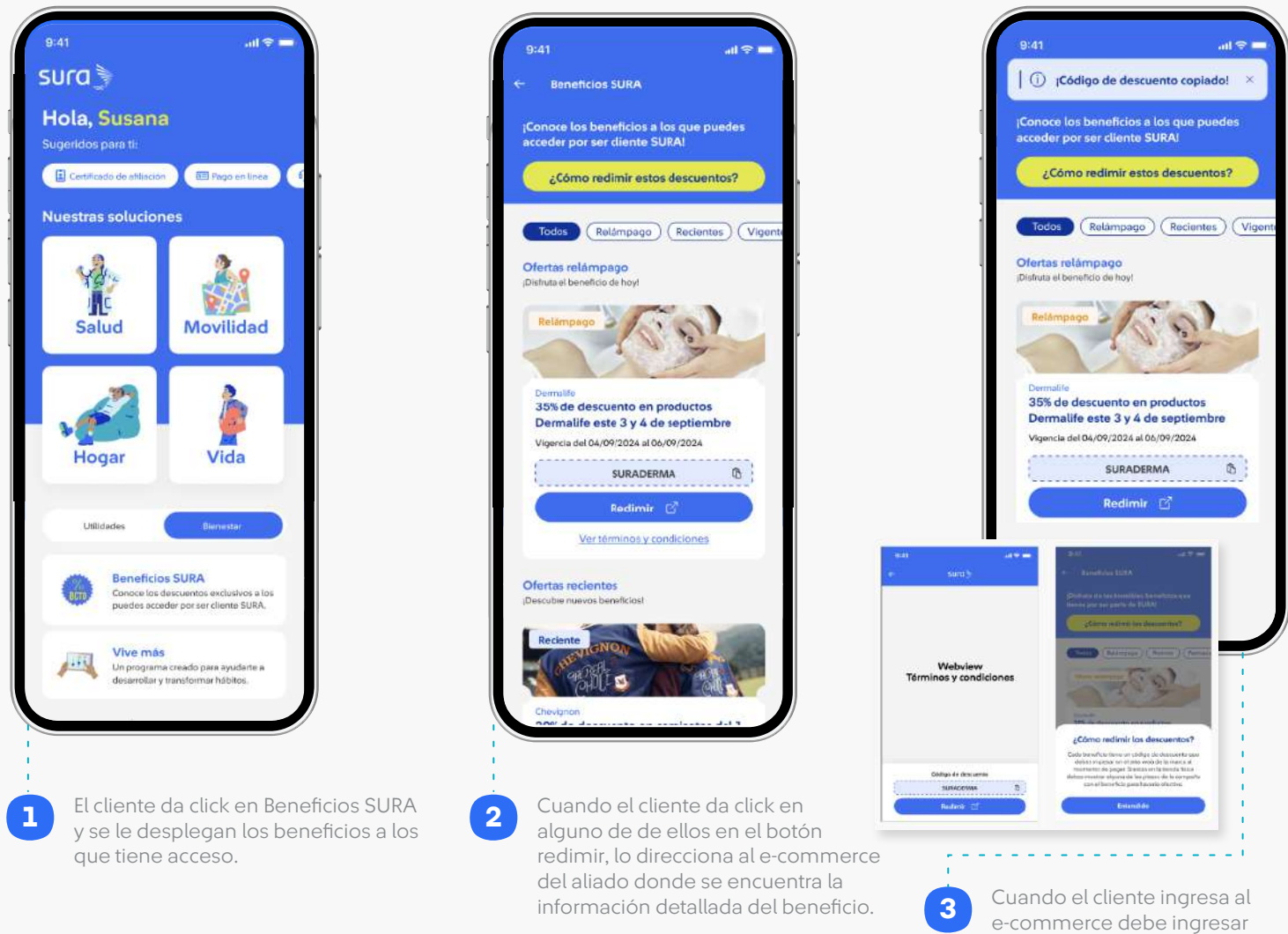

e-commerce debe ingresar el código que se le indica en la casilla al momento del pago y el descuento será aplicado.

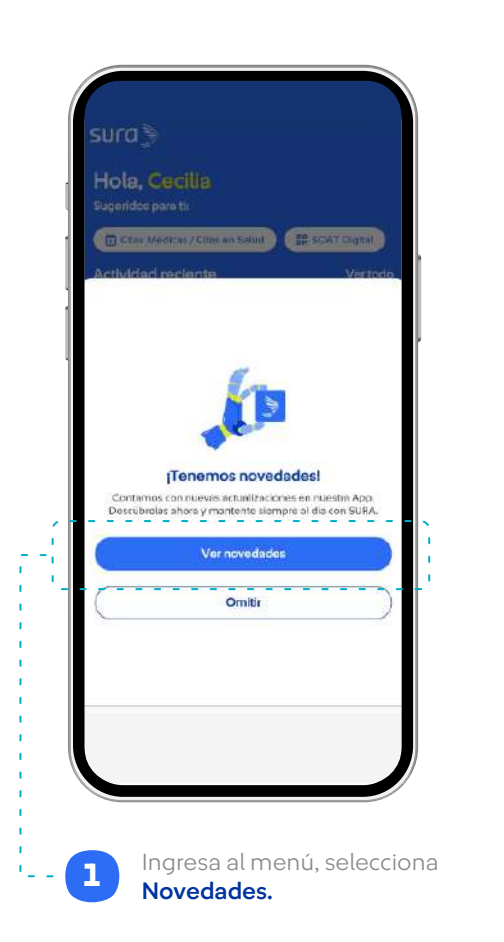

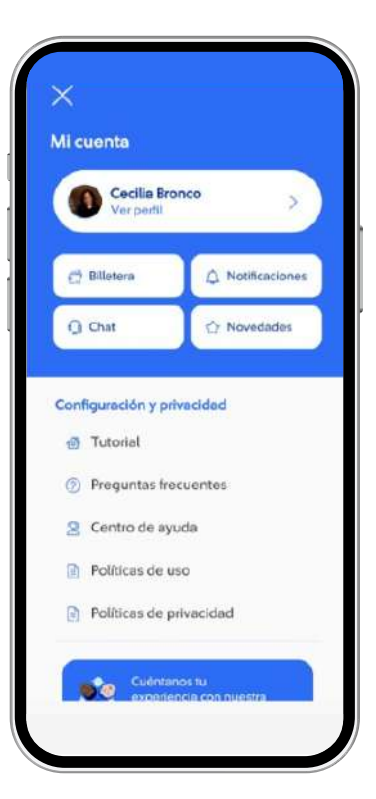

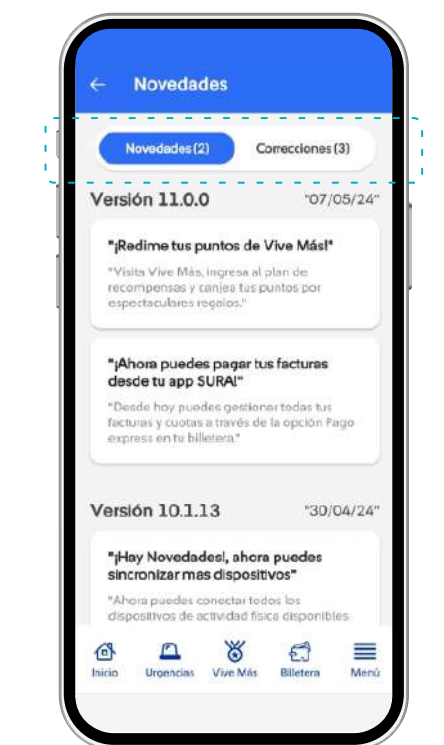

\*También puedes acceder por el aviso de actualización al iniciar la App, este aparece solo si se instaló una nueva versión.

2